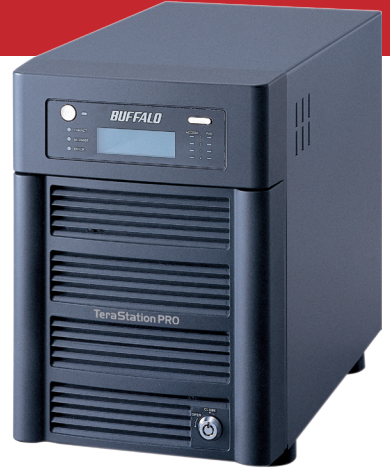

# *Quick Setup Guide TeraStation Pro II*

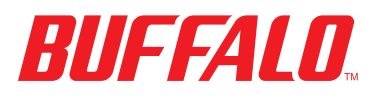

### **Package Contents:**

- Main Unit (TeraStation)
- Ethernet Cable
- Power Cable
- TeraNavigator Installation CD
- Quick Setup Guide (this manual)
- Warranty Card

Plug TeraStation's power cord and Ethernet cable into the back of the TeraStation.

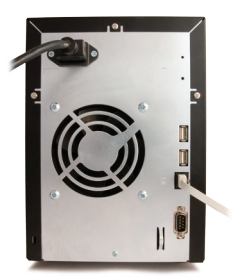

Connect the power plug to a power outlet or surge protector. Plug the other end of the Ethernet cable into a hub, switch, or router on the network.

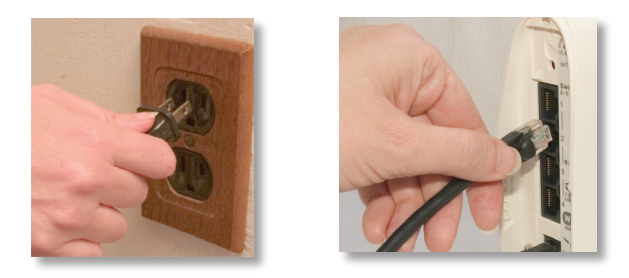

Press the power button on the front panel to turn your TeraStation on.

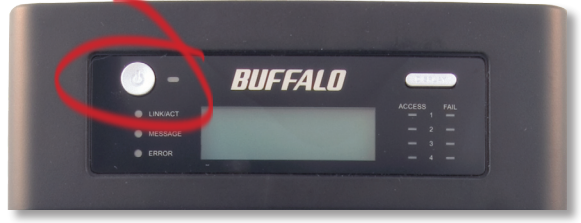

## *Step 2: Check your Connection*

Check the LINK/ACT LED on the front of the TeraStation. If it's lit, then your TeraStation is connected to your network. Please turn to *page 4* to continue setup.

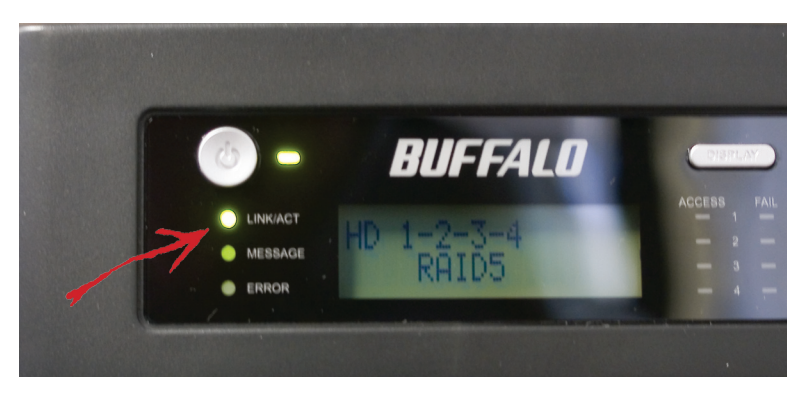

If the LINK/ACT LED on the front of TeraStation is *not* lit, your TeraStation is not properly connected to your network. Make sure that:

- *both TeraStation and the hub, switch, or PC are powered on,*
- *the Ethernet cable is securely fastened to both devices, and*
- *the Ethernet cable is not damaged. To verify, try using another Ethernet cable.*

If problems persist, contact our technical support. Refer to page 9 for more details.

# *Step 3: Installing Software*

Insert the TeraNavigator CD into your computer's CD-ROM drive. If Setup doesn't launch automatically, you can launch it manually by clicking *Start,* then *Run....*  When the Run dialog opens, type *d:\setup.exe* (where "d" is the drive letter

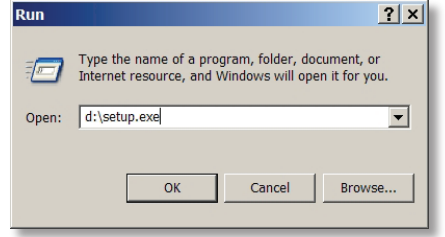

of your CD-ROM). Press *OK* to continue. If you are installing the software on a Mac, open the cd and click *TeraNavigator* to begin installation.

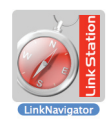

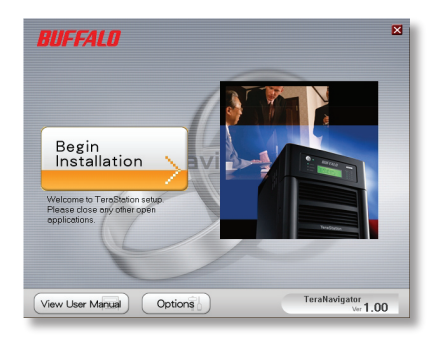

Click on *Begin Installation*.

If you're installing on a Mac, skip to the next page.

If you're installing on a PC, click on *Connect this PC to TeraStation* (the green, lower button).

Click *Next* to step through the installation.

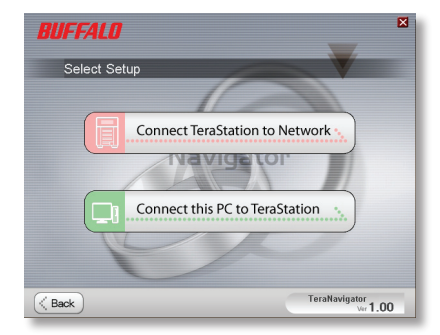

#### Continue pressing *Next* to step through the installation.

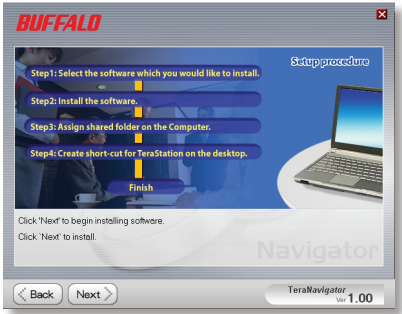

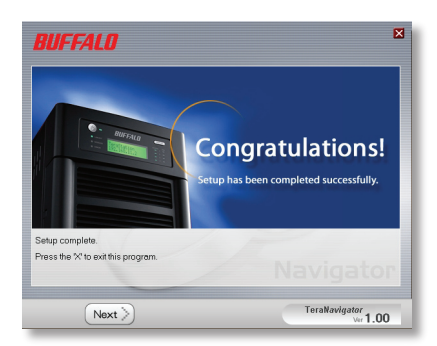

When installation is complete, you may close the installation window.

Congratulations! Your TeraStation is ready to use. Turn to page 6 for more on using your TeraStation with a PC, or page 7 for more on using your TeraStation with a Mac.

Please see the *TeraStation User Manual* on your TeraStation cd for more help and configuration options.

### *Using your TeraStation with a Windows PC*

If you're using a Windows PC, two new icons will be on your desktop: *Shortcut for TeraStation* and *Buffalo NAS Navigator*.

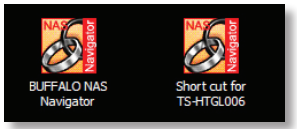

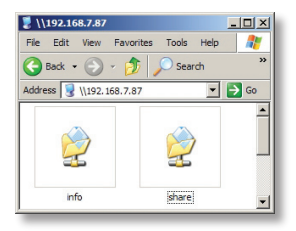

The TeraStation shortcut will take directly to the folders on your TeraStation.

*Share* is the main folder that you can put files and folders in. *Info* contains a copy of your user manual.

The *Buffalo NAS Navigator* icon opens the TeraStation's client utility. This lets you easily view system information for your TeraStation(s). If you click *Setup* and choose *Configuration Settings*, it will take you to the settings configuration GUI, where you may change your TeraStation's settings. Until you change it, the GUI's username is "admin" and the password

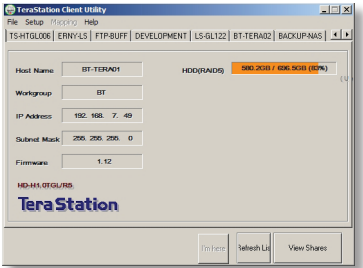

is "password". Consult your user manual for more information on the Buffalo NAS Navigator and the Settings Configuration GUI.

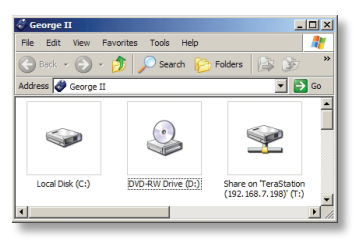

Another way to access folders and data on your TeraStation is through the mapped driveletter 'T'. When the installation program ran, it added your TeraStation's main "share" folder to your "My Computer" folder as drive 'T'. Use this virtual hard drive like any other hard drive on your computer. You may add

additional shares and mapped drive letters to your TeraStation and PC; consult your user manual for more information.

#### *Using your TeraStation with a Mac*

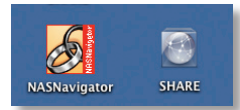

After installing the TeraNavigator software, your Mac will have two new icons on the desktop.

The *Share* folder is the main folder

that you can put files and folders in. *NAS Navigator* is the TeraStation's client utility.

Clicking *NAS Navigator* opens the TeraStation's client utility. This lets you easily view system information for your TeraStation(s). If you click *Setup* and choose *Browser Management*,

it will take you to the settings configuration GUI, where you may change

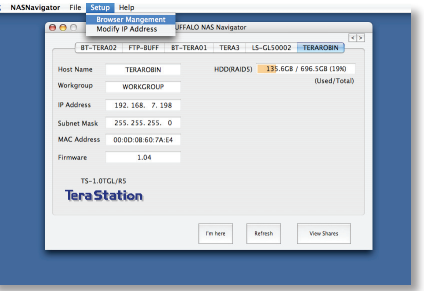

your TeraStation's settings. Until you change it, the GUI's username is "admin" and the password is "password". Consult your user manual for more information on the Buffalo NAS Navigator and the Settings Configuration GUI.

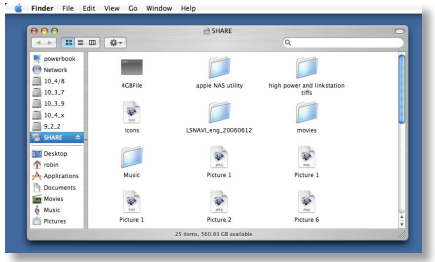

Clicking *Share* opens the main folder on the TeraStation. You may add additional shares to your TeraStation; consult your user manual for more information.

#### *Technical Specifications*

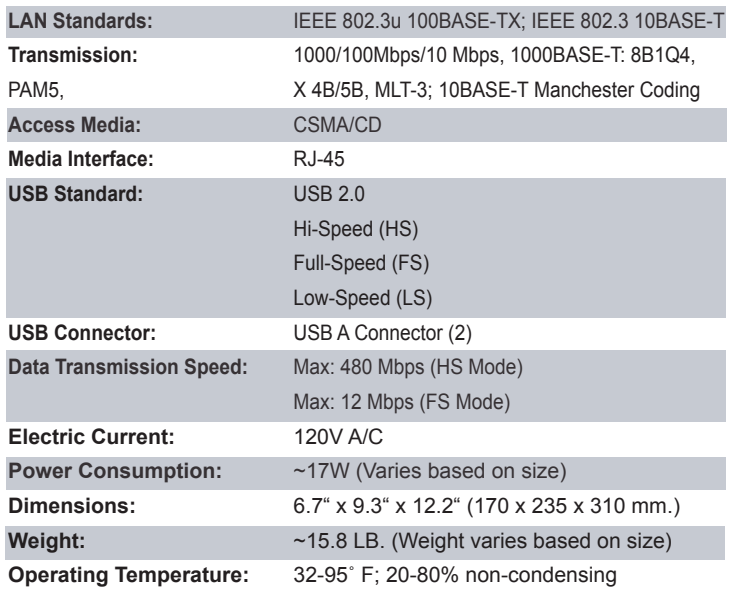

## **Technical Support**

Buffalo Technology offers free technical support. See the back page of this quick start guide for contact information. Please also visit the web site at http://www.buffalotech.com.

#### **FCC Warning**

This device complies with part 15 of the FCC Rules. Operation is subject to the following two conditions: (1) This device may not cause harmful interference, and (2) this device must accept any interference received, including interference that may cause undesired operation.

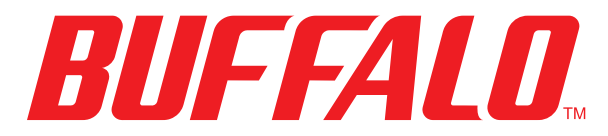

#### http://www.buffalotech.com

*USA/Canada Technical Support* is available 24 hours a day, 7 days a week Toll-Free: 866-752-6210 email: info@buffalotech.com

*Europe Technical Support* is available between 9am-6pm (Monday-Thursday) (GMT) and 9am-4:30pm on Fridays.

email: helpdesk@buffalo-technology.ie

©2005-2006, Buffalo Technology (USA), Inc.